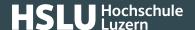

# Certificate Checking: Android Google Chrome

These instructions will explain how to check the certificate fingerprint of a website in a mobile Google Chrome browser under Android.

If you are looking for other browser instructions, you can find these here (#OtherBrowsers).

1. Press the **slider** in the address bar.

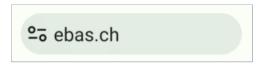

2. Tap Connection is secure.

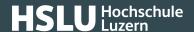

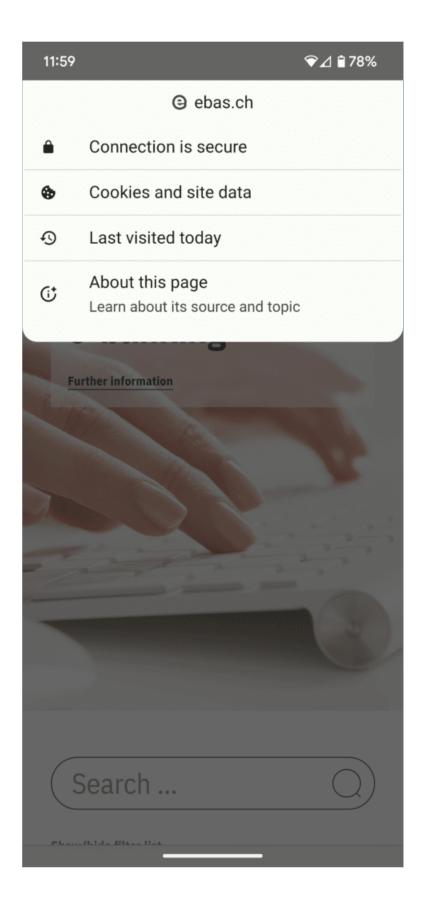

#### 3. Tab Certificate information.

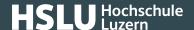

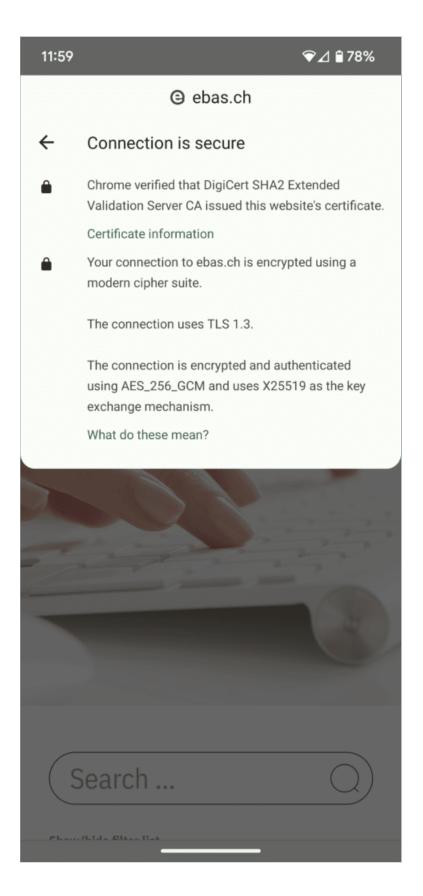

4. The fingerprint is verified comparing the character set displayed with a reference set which you will have re-

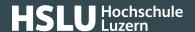

ceived from your financial institution. If the character sequence read from the certificate and the reference sequence received from your financial institution are identical, this is a genuine certificate. Please note when comparing the fingerprint type: The sequence and reference sequence must be of the same type (SHA-256 or SHA1 respectively). You will find our partner banks' certificate fingerprints on our website in our article on <a href="Certificate">Certificate</a> Checking. (https://www.ebas.ch/en/checking-certificates/)

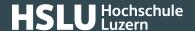

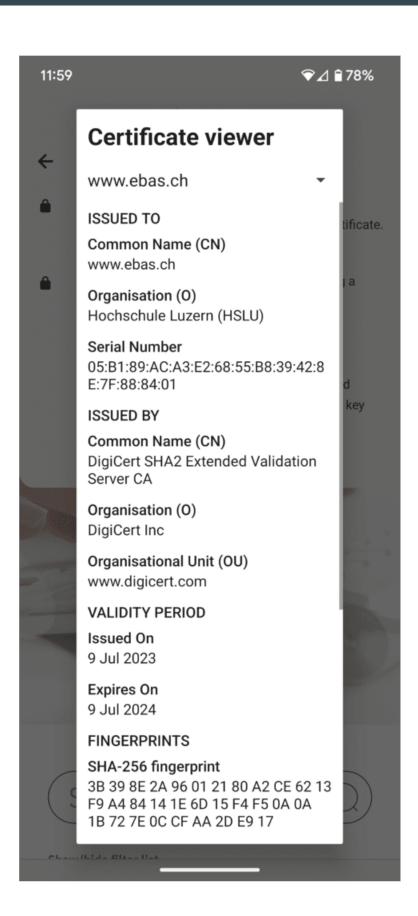

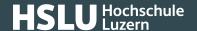

### **Instructions for alternative browsers:**

Google Chrome (https://www.ebas.ch/en/certificate-checking-chrome/)

Microsoft Edge (https://www.ebas.ch/en/certificate-checking-edge/)

Mozilla Firefox (https://www.ebas.ch/en/certificate-checking-firefox/)

Apple Safari (https://www.ebas.ch/en/certificate-checking-safari/)

You can check the authenticity of a certificate which an TLS/SSL connection is based on with the help of the certificate fingerprint. A fingerprint is usually displayed as a hexadecimal character string consisting of the letters A-F and the numbers 0-9.